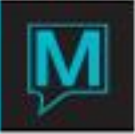

# Night Audit Printing Quick Reference Guide

Date: November 15

## Introduction

In Maestro, certain reports can be printed during the night audit process. The reports can be setup to print daily or on a specified schedule. Reports can be printed in a hard copy form and/or saved to a file location on a server.

#### Procedure

To set up the Night Audit Printing Schedule, begin in **Global Maintenance | Report | Night Audit Report Print Schedule.** 

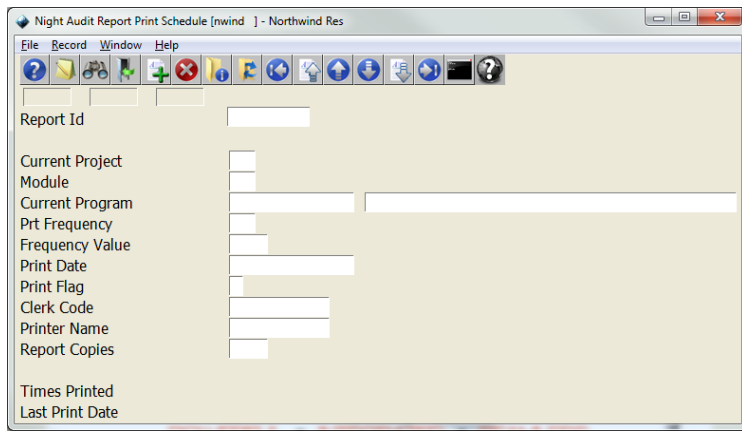

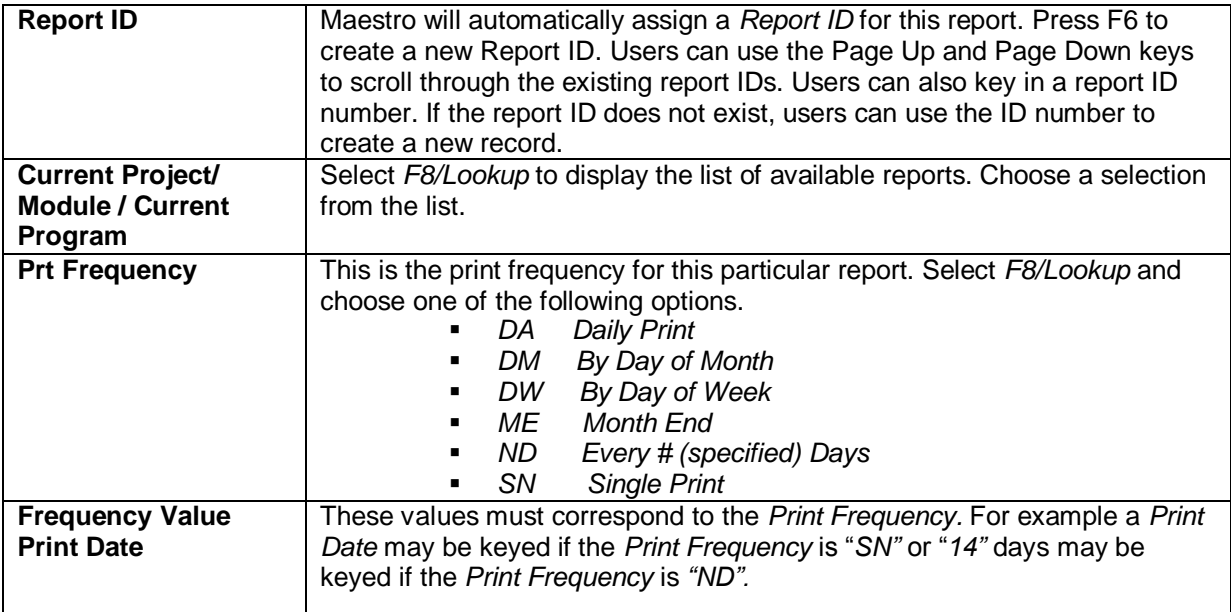

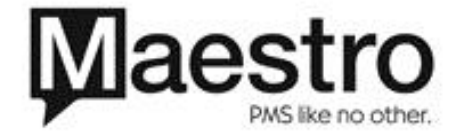

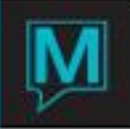

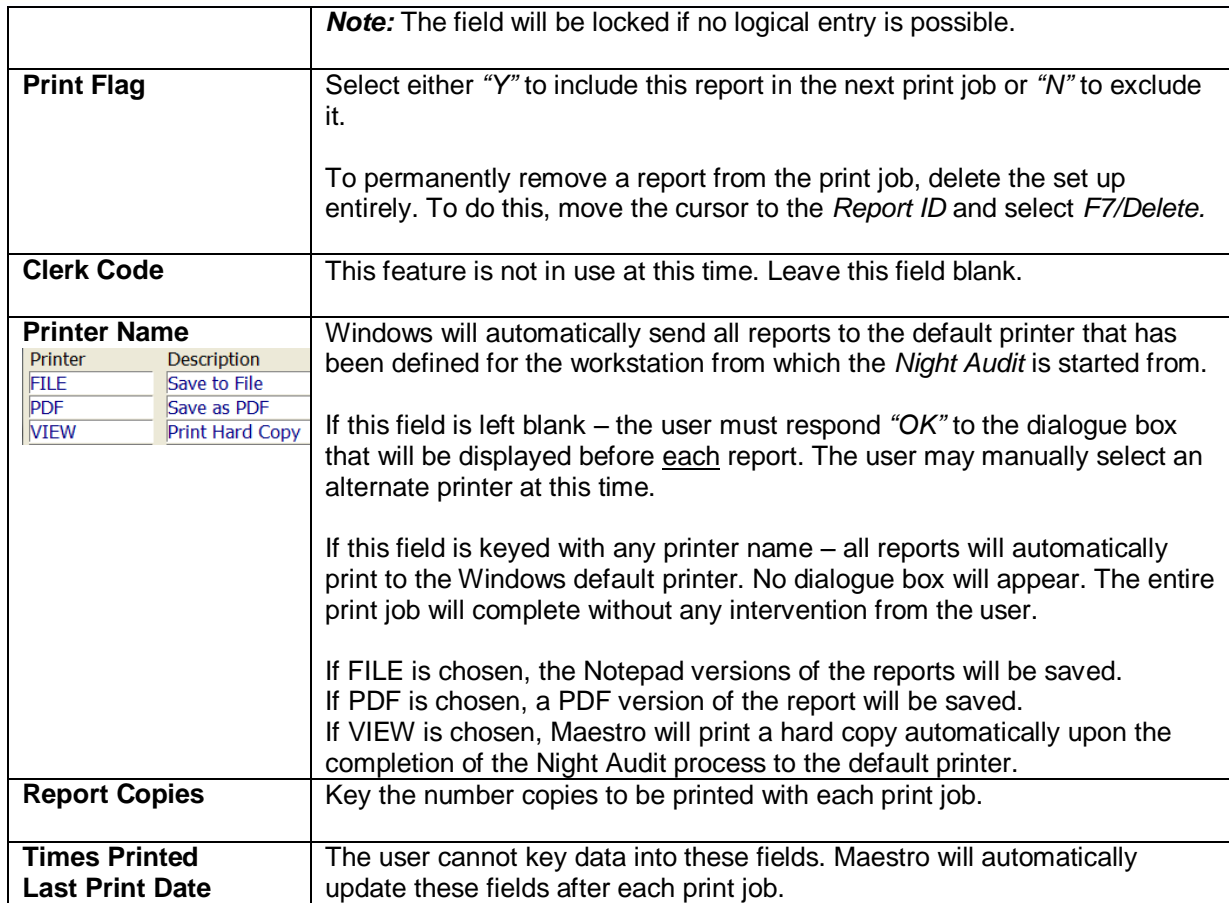

### Report Commands

Each report offers a unique set of selection criteria that significantly effects the manner in which the information in the report is tabulated. Unless otherwise configured, Maestro will maintain the defaults when printing the report during the Night Audit.

To change the defaults for the selected report, go to **Window | Report Print Commands**. Unless this has already been configured this screen will be blank.

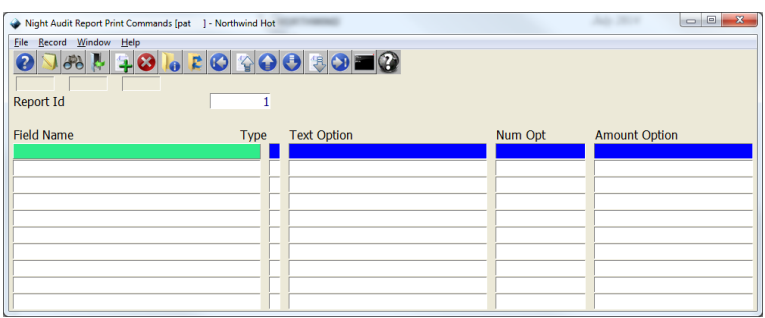

On the Field name, users can perform an F8 Look Up to view the list of field names available to configure. The field names listed are the only fields that can be modified.

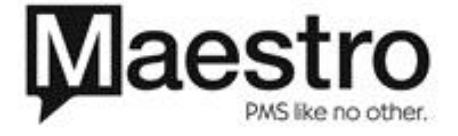

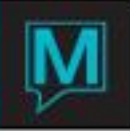

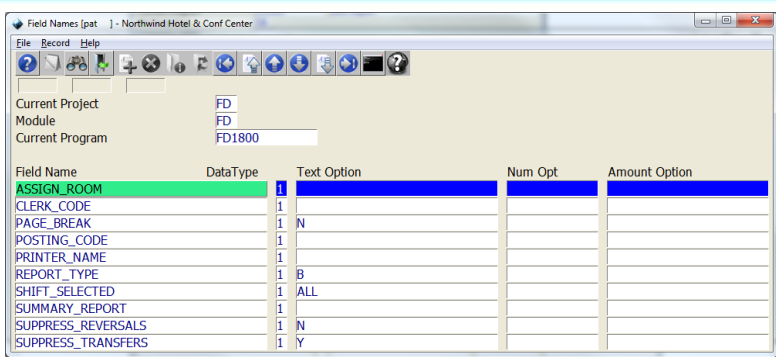

The example on the next page shows the field name on the Report Command screen and the corresponding options on the Shift Report screen.

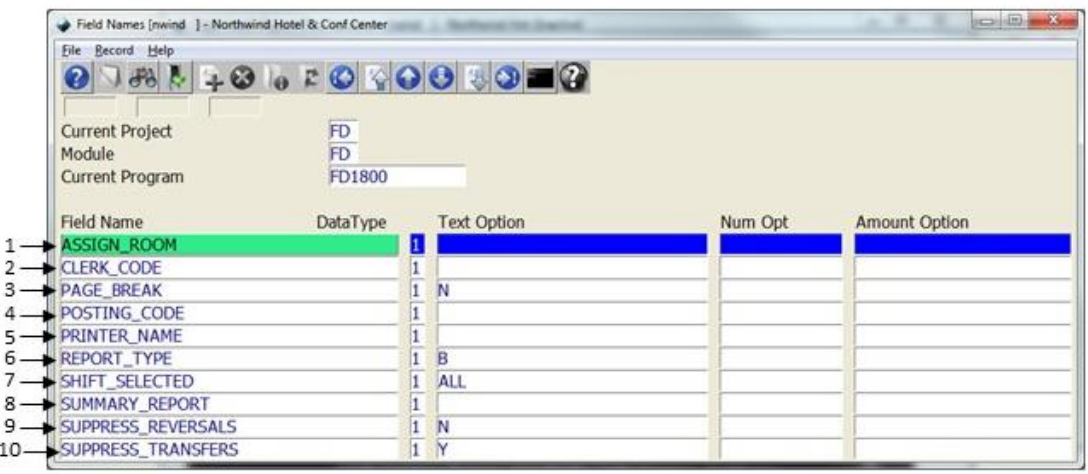

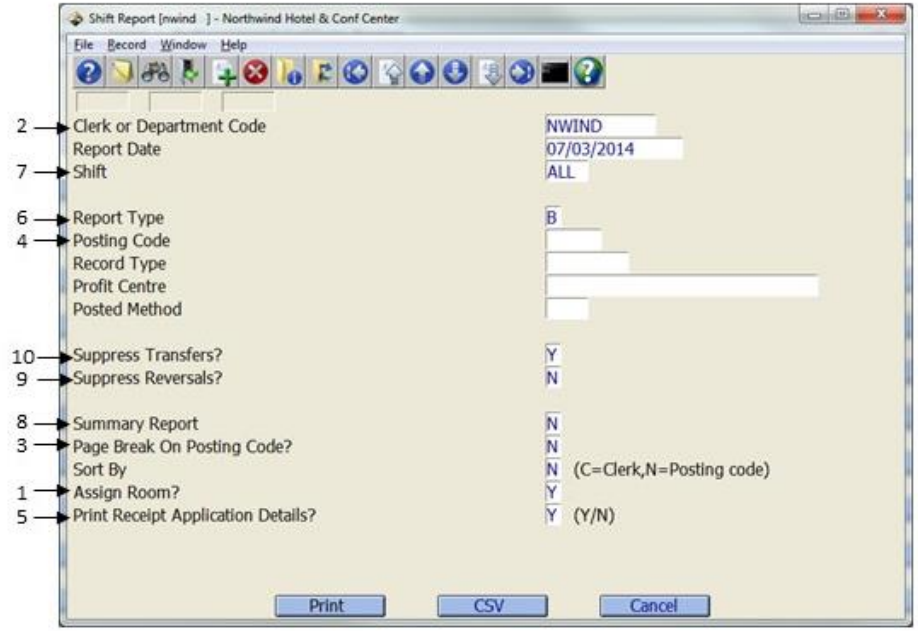

Once a field name is selected, it will be placed on the list as seen below. The field name of Report Type (6) has been selected in the example below.

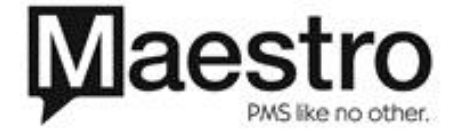

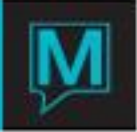

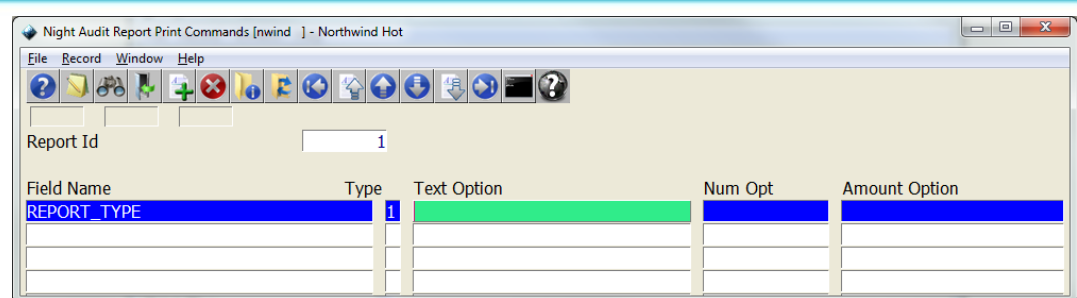

The Text Option, Num Opt, and Amount Option fields will only be accessible if the field name requires it. These fields do not have an F8 Look Up screen, the values would have to be manually entered. When entering the values, ensure the CODE is entered, not the description. In all F8 Look Up screens, the code is the first field on the left side. For example, the F8 Look Up on the Report Type field is shown below.

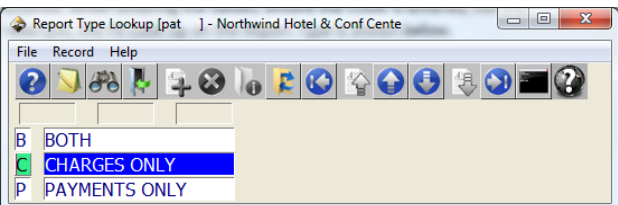

If the user wished to have the report type be for Charges only, the code of "C" must be entered in the Text Option field.

If users would like to modify all fields, the import option can be used. Go to **Window | Import Field Names.** 

In the example below, the shift report that is printed during night audit will print will now print only for charges only and the report will be a summary report.

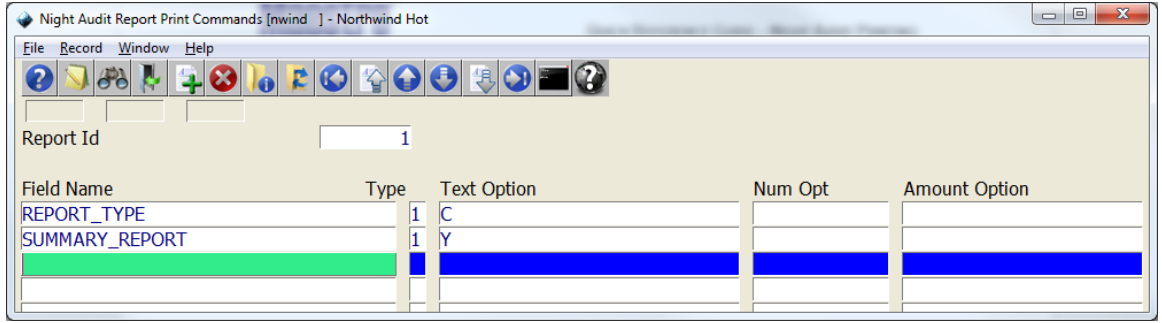

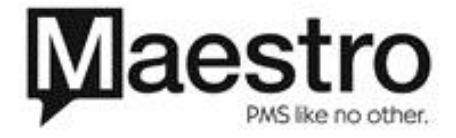

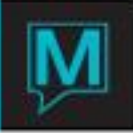

## Emailing Reports

The reports can be emailed as part of the night audit process. Individual reports can be emailed and each report can have different email addresses. To configure a report to email during the night audit process, in the selected report, go to **Window | Email Reports**

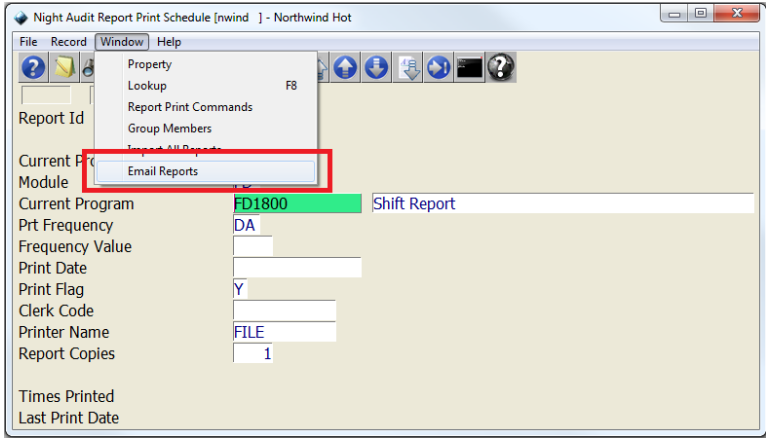

Once the Report Email Collection screen displays, press F6 Create to create a new record. In the Email Address field, type in the email address the report is to email a copy to. Users can add multiple email addresses by pushing the enter button after each entered email address. Exit the screen when done.

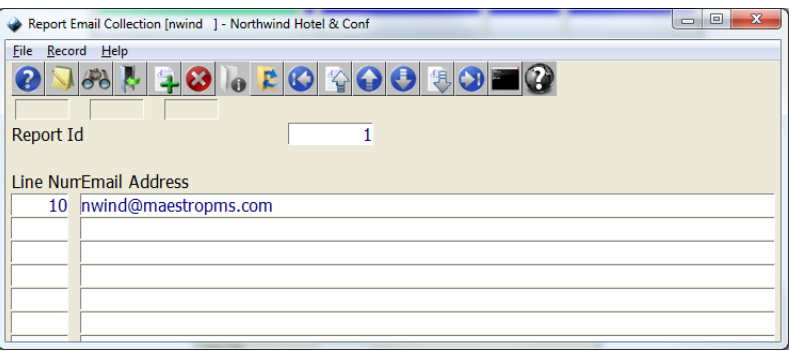

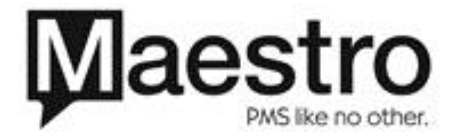

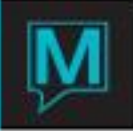

## Accessing Reports

To view here the night audit reports are saving to, if configured, access the INI file. Locate the [private\_directory] header. The file path specified is the location where the reports are saved. This path should not be changed without speaking to Management/IT or Maestro Support

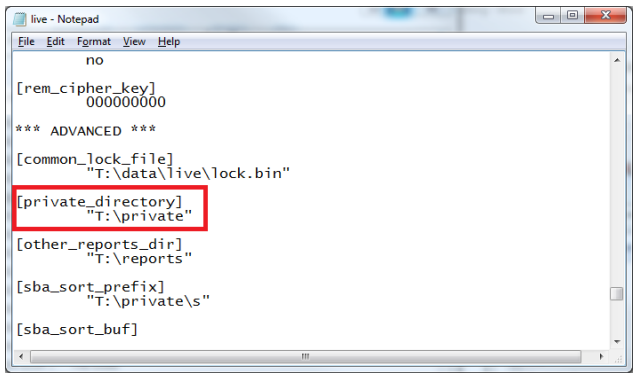

Within the folder, each time the night audit starts, a folder is created in the directory. The name of the folder will be the date of the audit date (YYYYMMDD)

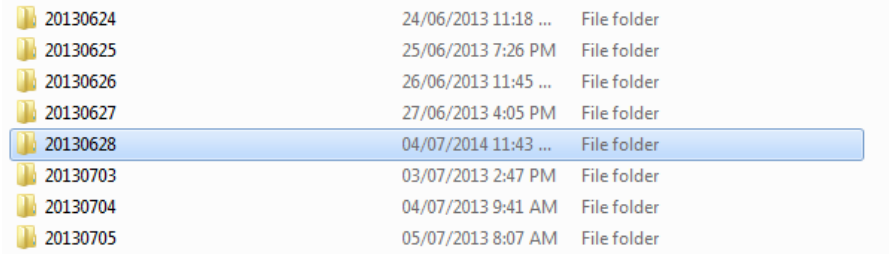

Within the folder, the night audit reports that are configured to be saved to file are stored.

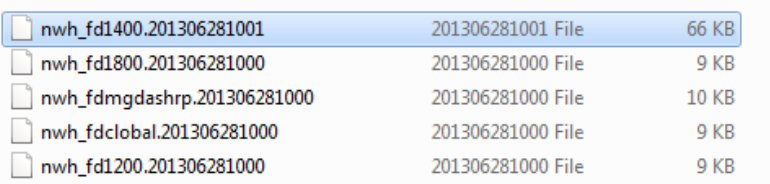

The name format for the report is: (property)\_(report name).(YYYYMMDDHHMM). The H is hour and the M is minutes. Maestro will add the time the report was printed to end of the file name.

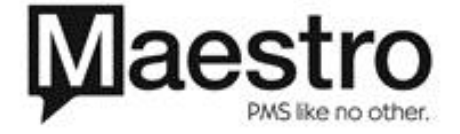